# REX-CBS51 Windows95

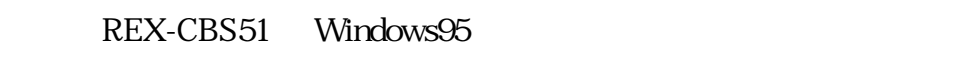

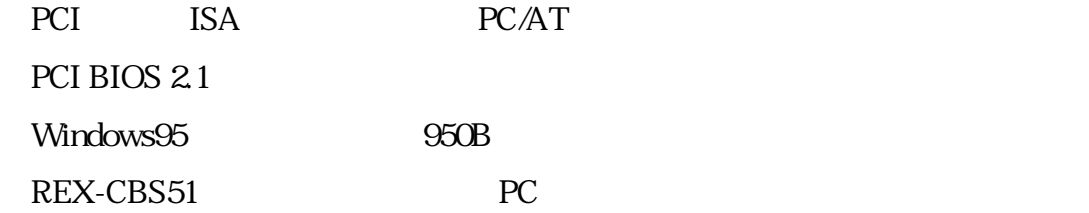

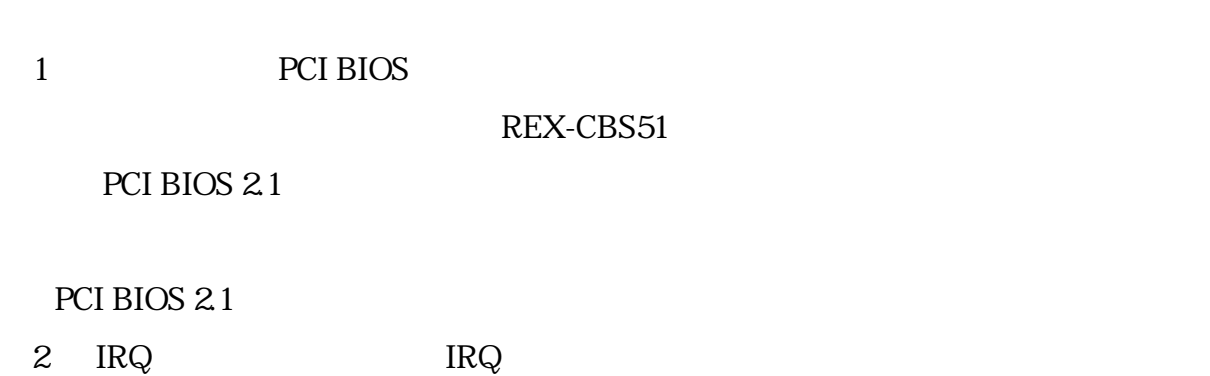

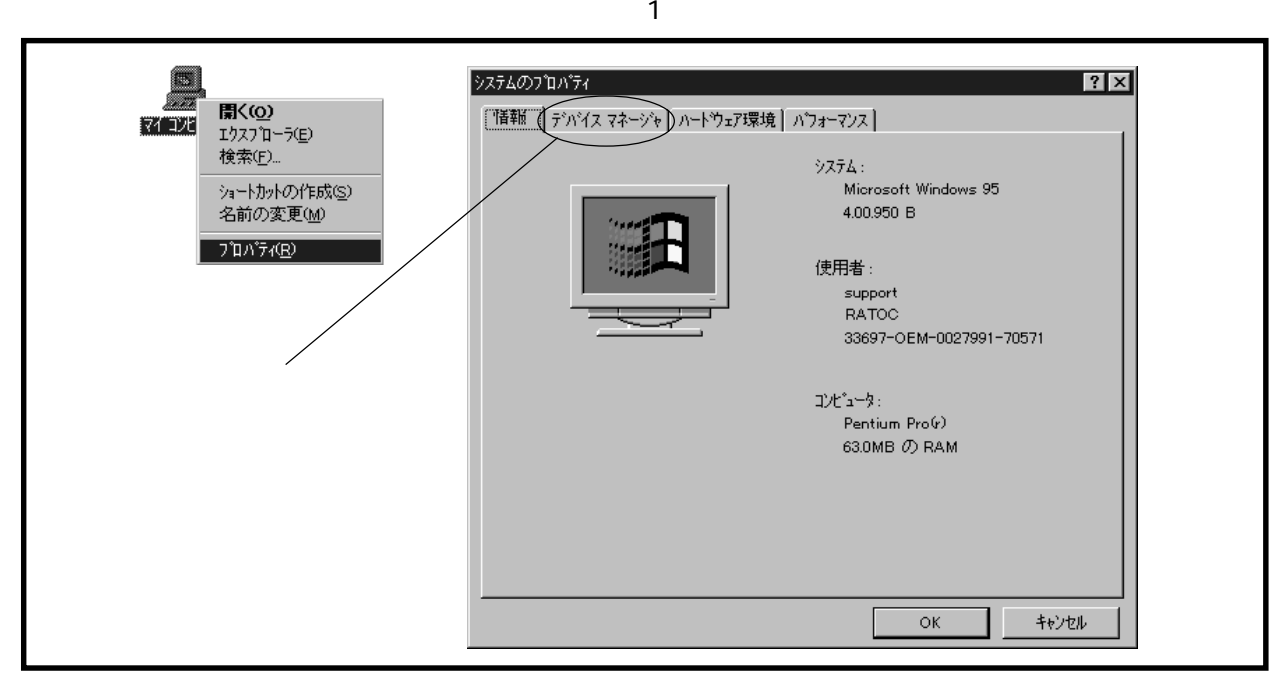

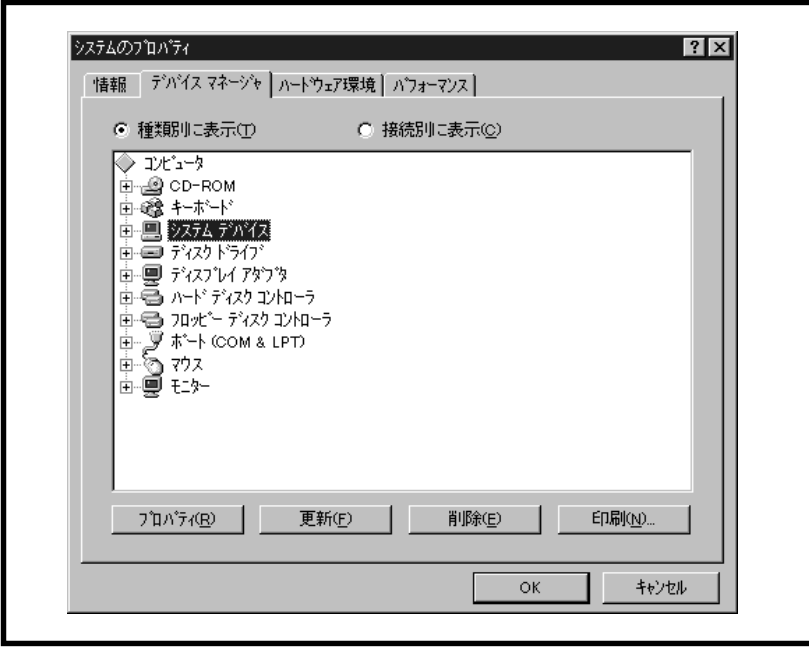

 $2 \left( \frac{1}{2} \right)$ 

 $\sim$  3  $\sim$ 

システムデバイスの一覧が表示されたら「PCI バス」項目を開きます。

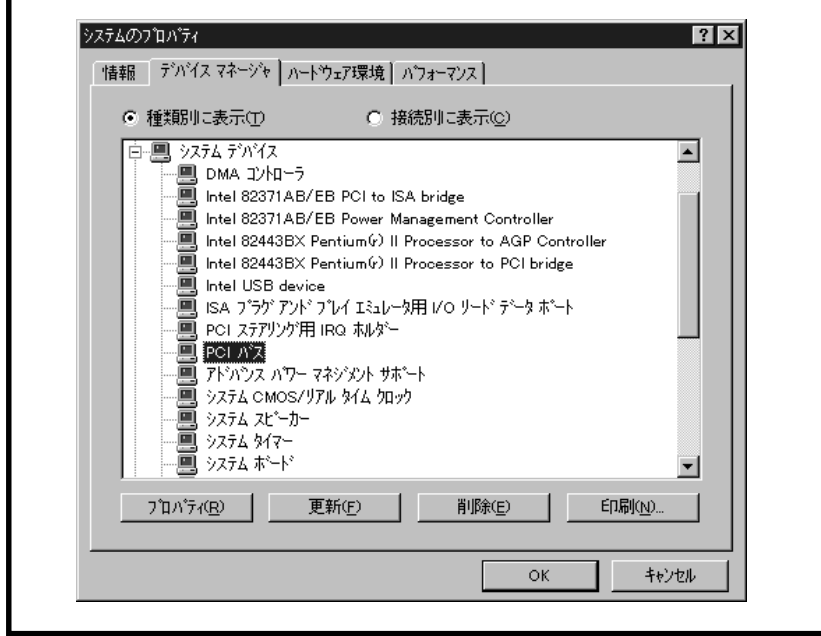

図 3 「システムデバイス」一覧表示

PCI RQ 4

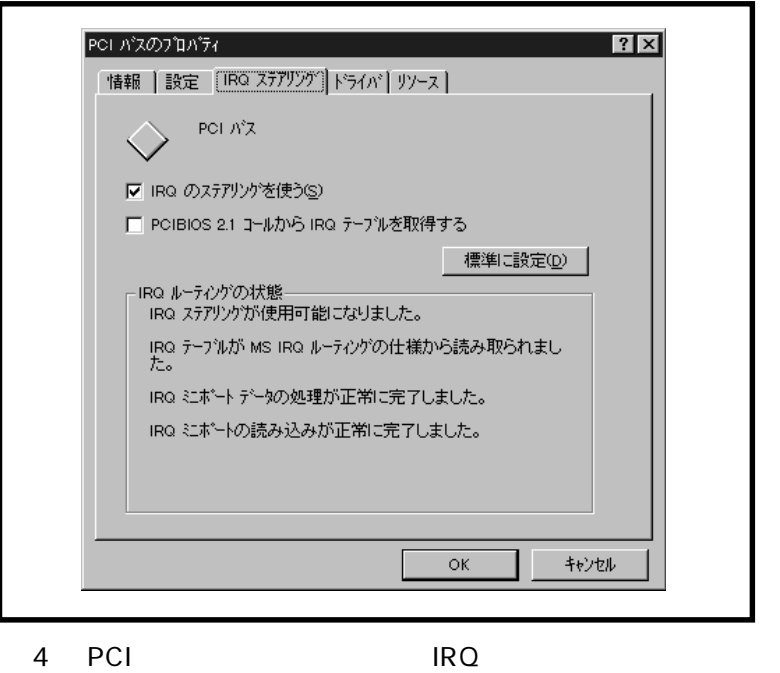

 $4\overline{4}$ 

- 1.  $IRQ$
- 2.  $IRQ$  4  $IRQ$

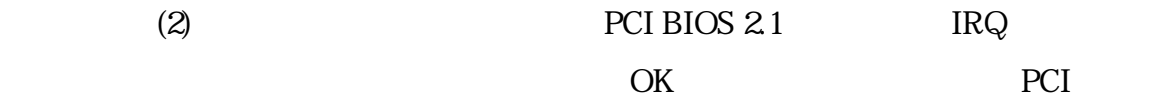

 $3$  INF

 $\text{WMNDOWS}\N$ F $\text{WINDOWS}\N$ 

#### 4 PCMCIA.INF

#### PCMCIA.INF

[Ricoh]

;%PCI\VEN\_1180&DEV\_0466.DeviceDesc%=CARDBUS,PCI\VEN\_1180&DEV\_0466

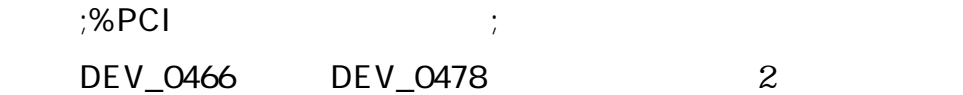

[Ricoh] %PCI\VEN\_1180&DEV\_0478.DeviceDesc%=CARDBUS,PCI\VEN\_1180&DEV\_0478

PCI\VEN\_1180&DEV\_0466.DeviceDesc="Ricoh RLC466 CardBus Controller"

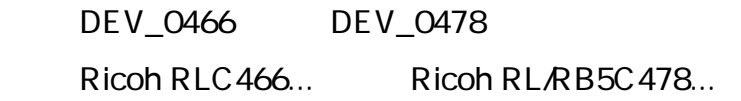

PCIVEN\_1180&DEV\_0478.DeviceDesc="Ricoh RL/RB5C478 CardBus Controller"

**CONTRIGUIST WINDOWS** 

5 REX-CBS51 REX-CBS51 REX-CBS51

## $6$

REX-CBS51

#### …<br>REX-CBS51

 $5$ 

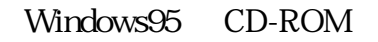

#### Windows95

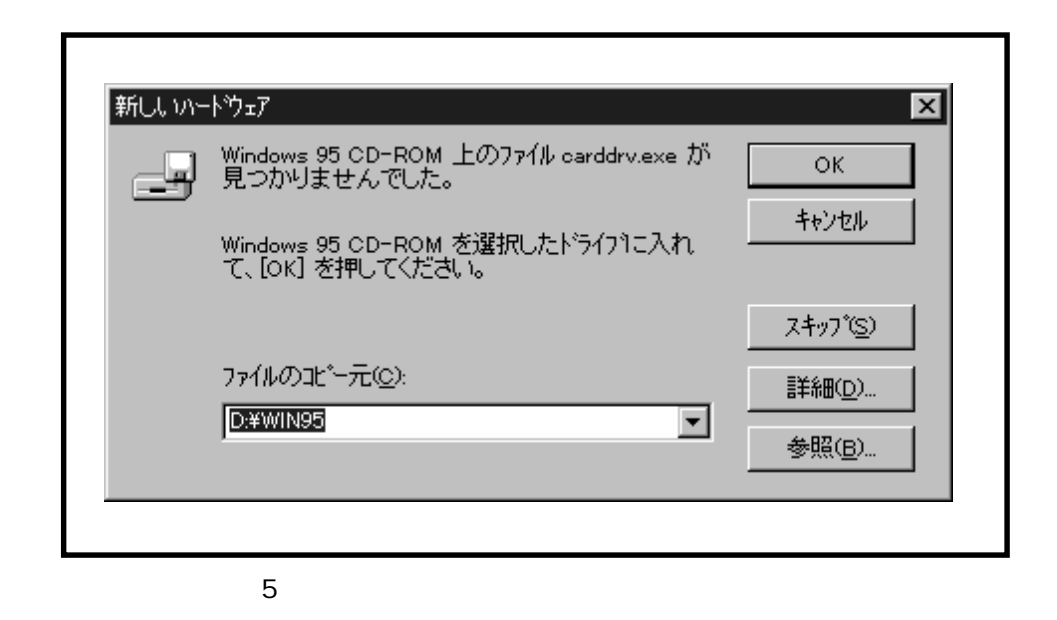

### $7$

windows the contract of the contract of the contract of the contract of the contract of the contract of the contract of the contract of the contract of the contract of the contract of the contract of the contract of the co

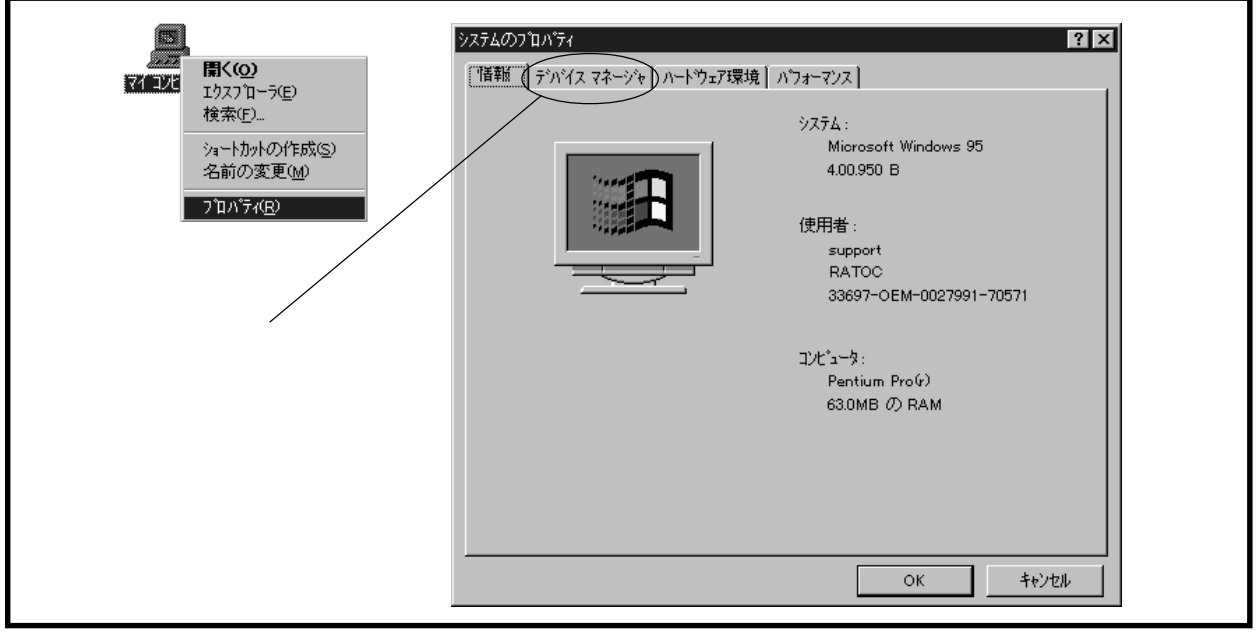

#### 7 PCMCIA

Ricoh RL/RB5C478 CardBus Controller 2

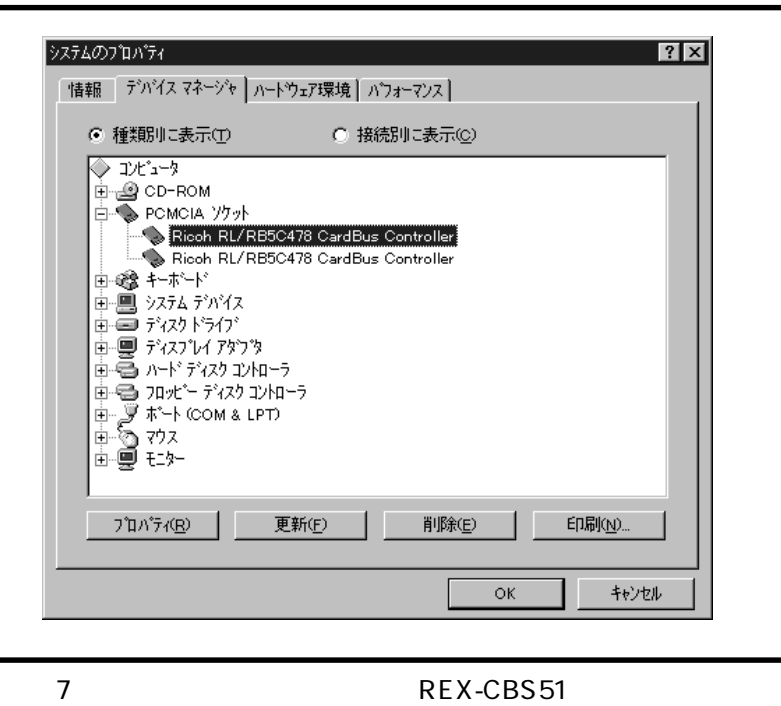

下記図8のプロパティ画面が表示されたら、「デバイスの使用」覧を確認し「このハー

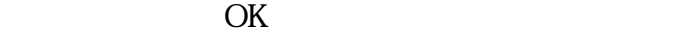

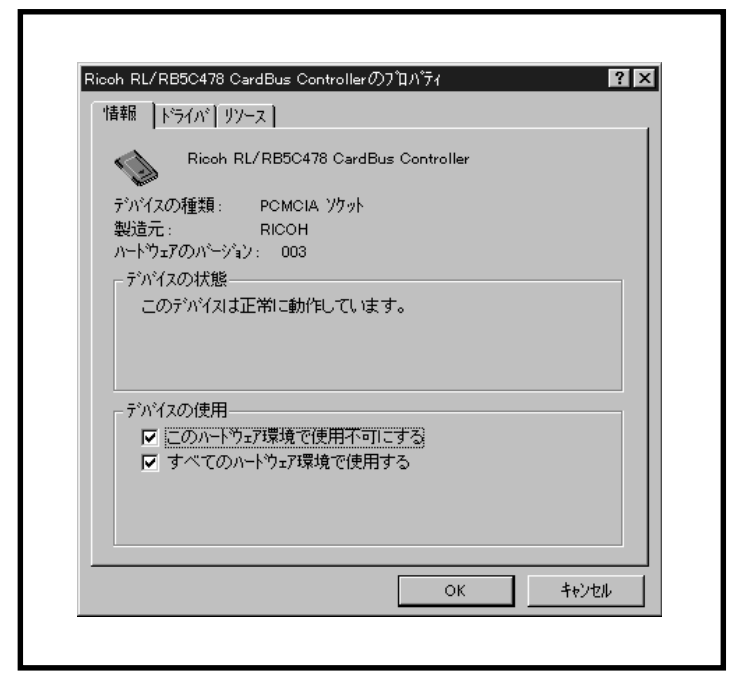

8 Ricoh RL/RB5C478 CardBus Controller

9 PC

3つ PC

9 PC

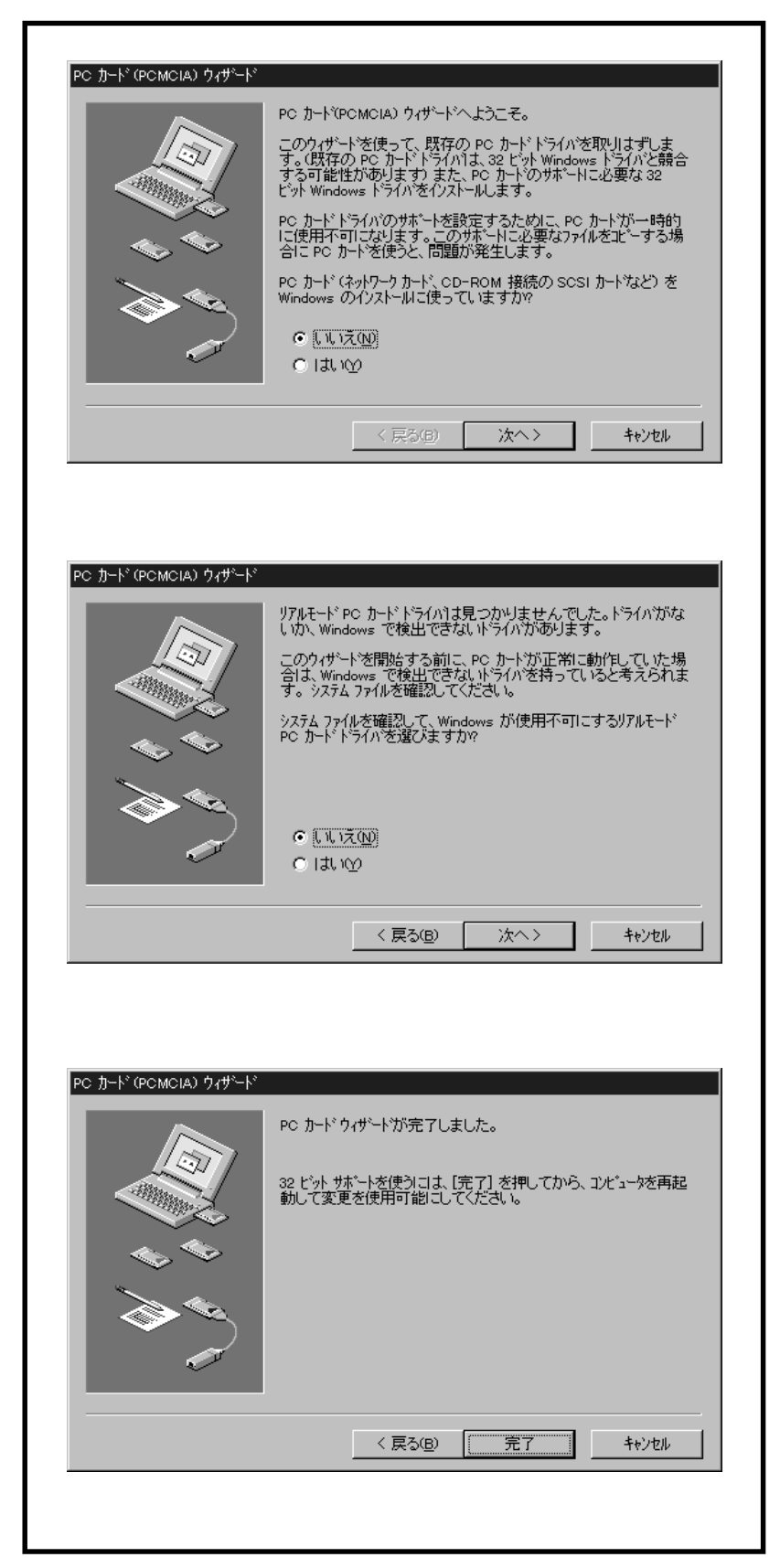

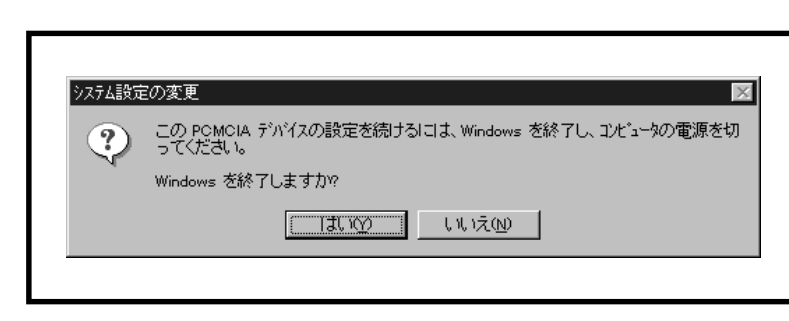

 $10$ 

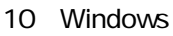

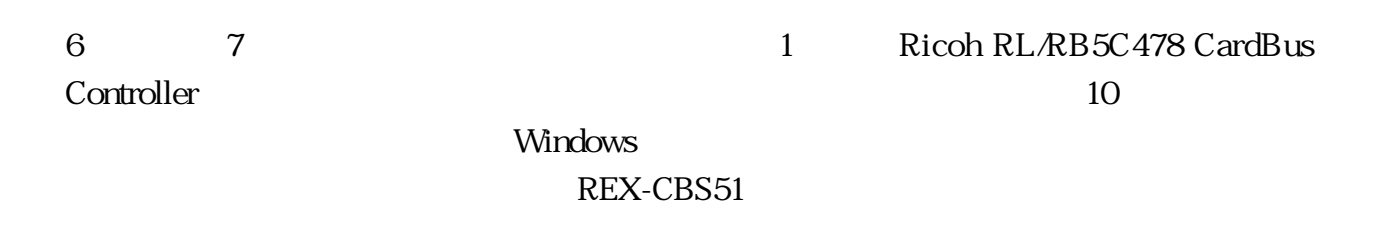